# **固定資産棚卸(クラウド) 操作手順**

#### 1. メニュー

① アプリの初回起動時はメニュー画面ではなく、システム設定画面が表示されます。 アプリの起動時に表示されます。

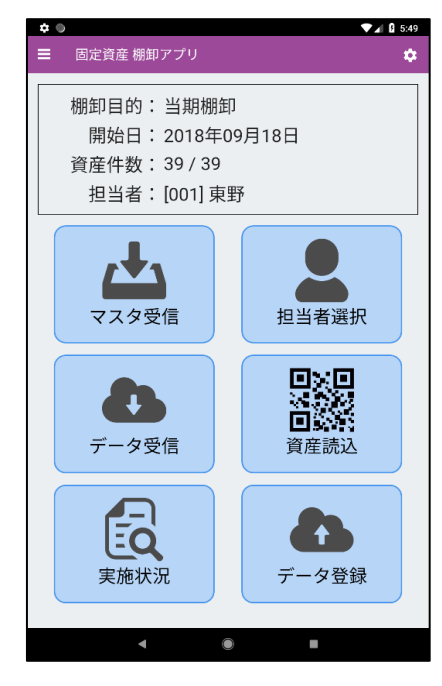

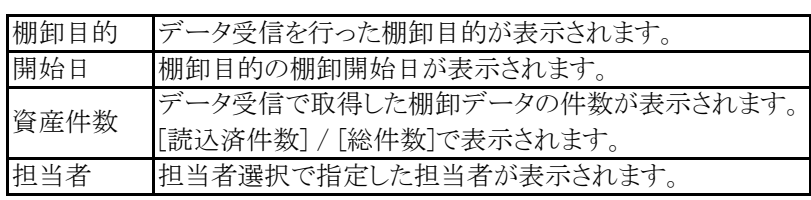

## 2. システム設定

- ① アプリの初回起動時にはシステム設定画面が表示されます。 またはメニュー画面右上の歯車ボタンをタップすると表示されます。
- ② サービスユーザID、サービスユーザパスワード、システムユーザID、システムユーザパスワードを入力します。
- ③ 選択ボタンをタップし領域を選択します。
- ④ 保存ボタンをタップします。

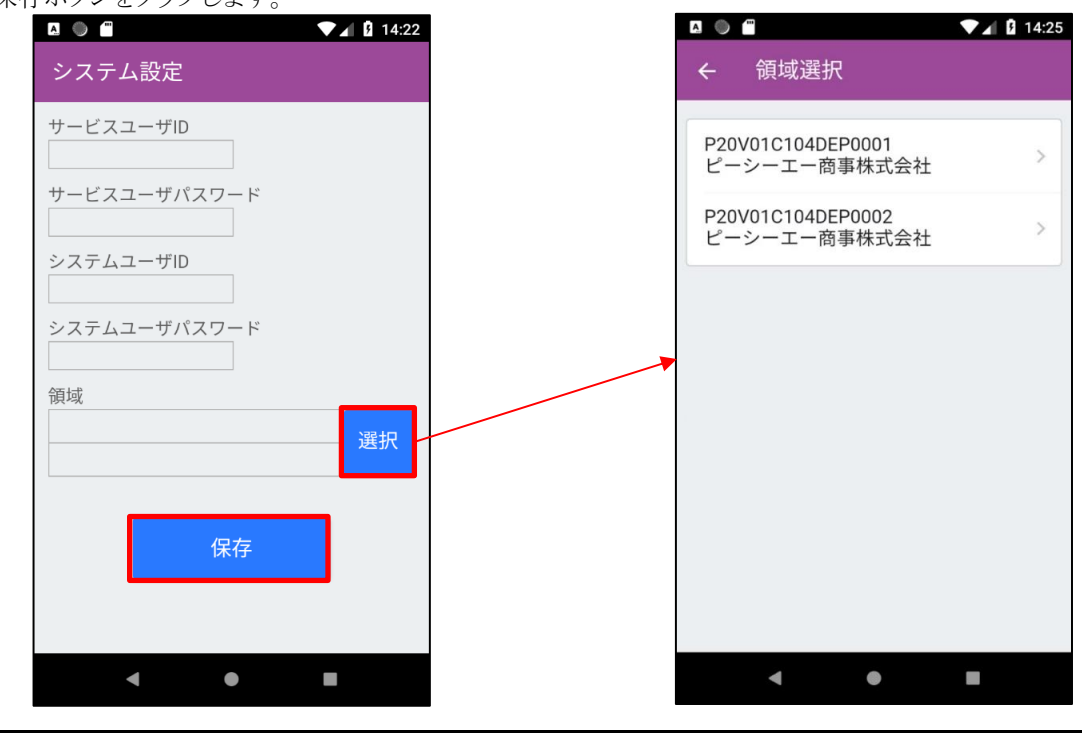

【注意】

◆ 領域の変更を行った場合は、既に受信していたマスタ、棚卸データがクリアされます。

### 3. マスタ受信

- メニュー画面のマスタ受信をタップします。
- 確認ダイアログが表示されるので、「はい」をタップします。
- マスタ受信が完了するとダイアログが表示されるので「OK」をタップします。

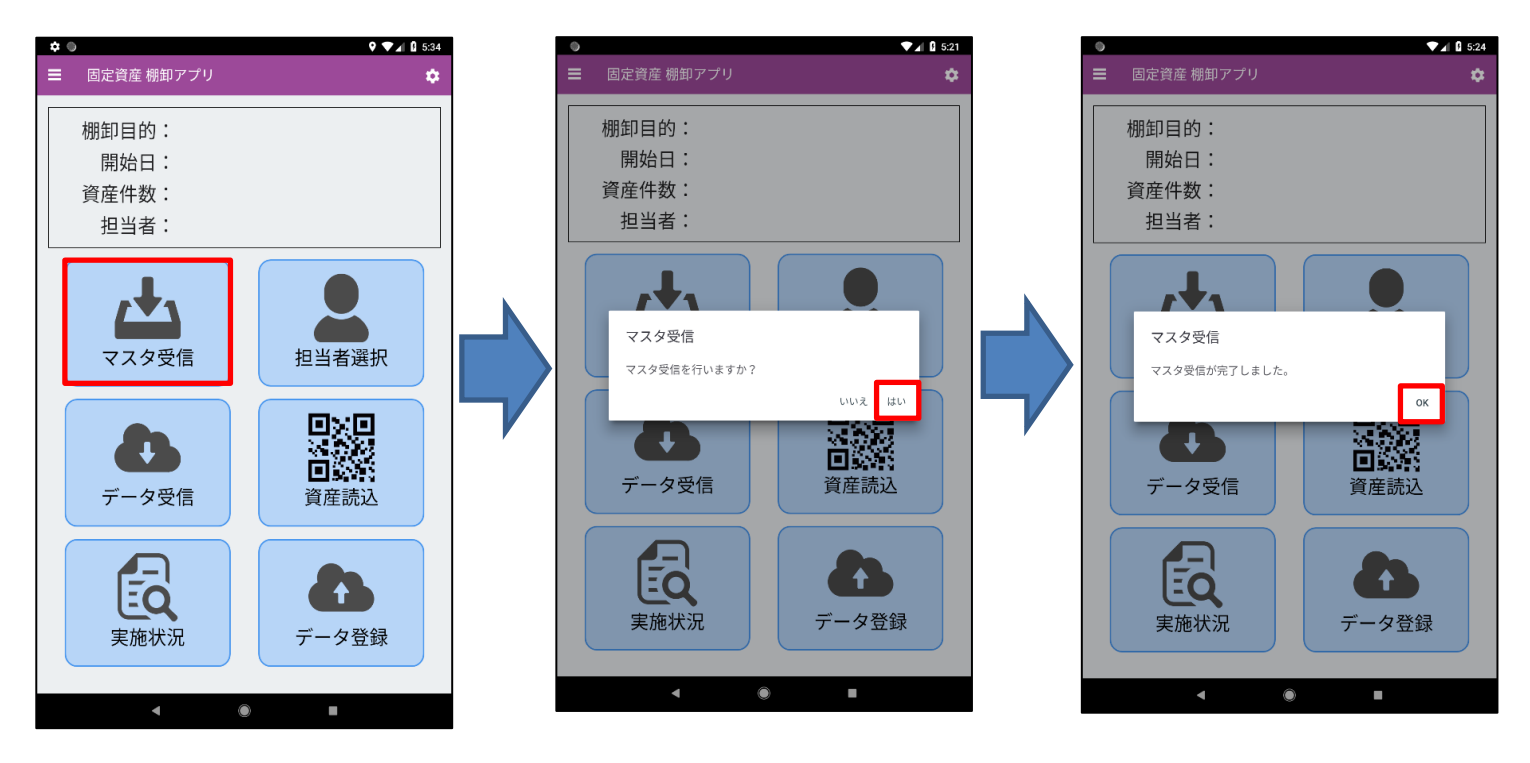

#### 4. 担当者選択

- メニュー画面の担当者選択をタップし、担当者選択画面を表示します。
- 担当者選択画面が表示されるので、担当者をタップします。

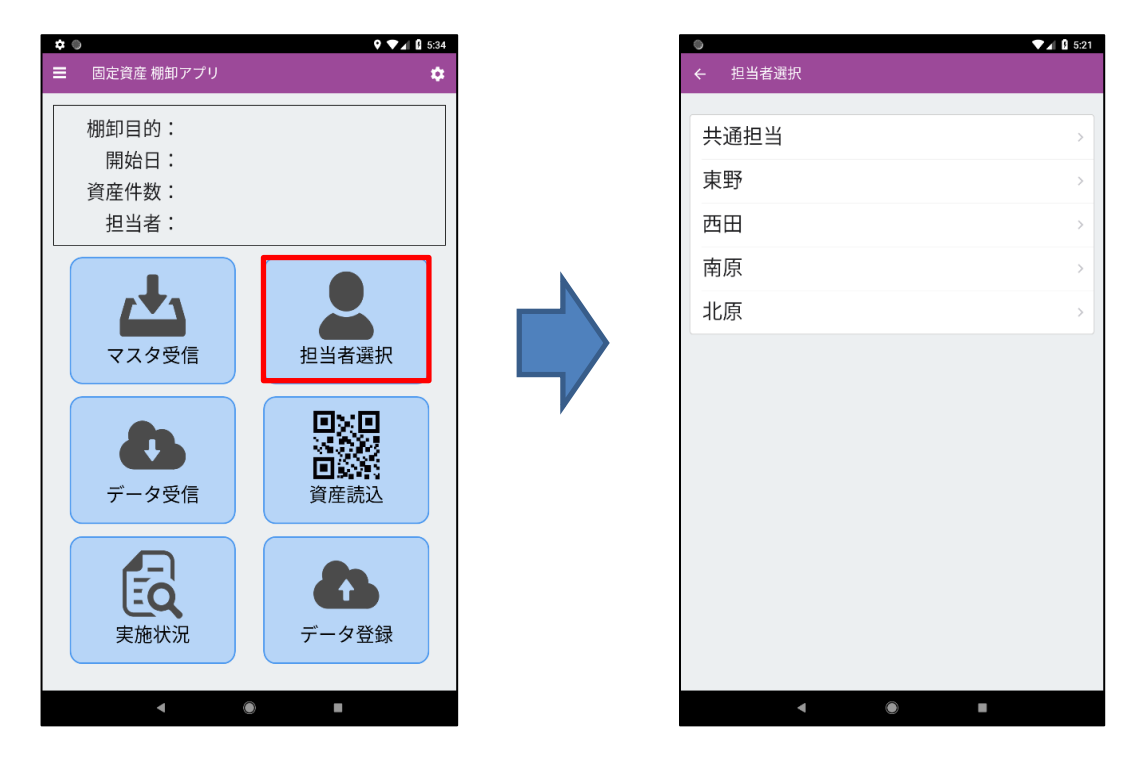

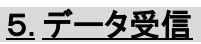

- ① メニュー画面のデータ受信をタップし、データ受信画面を表示します。
- ② 各条件を選択します。

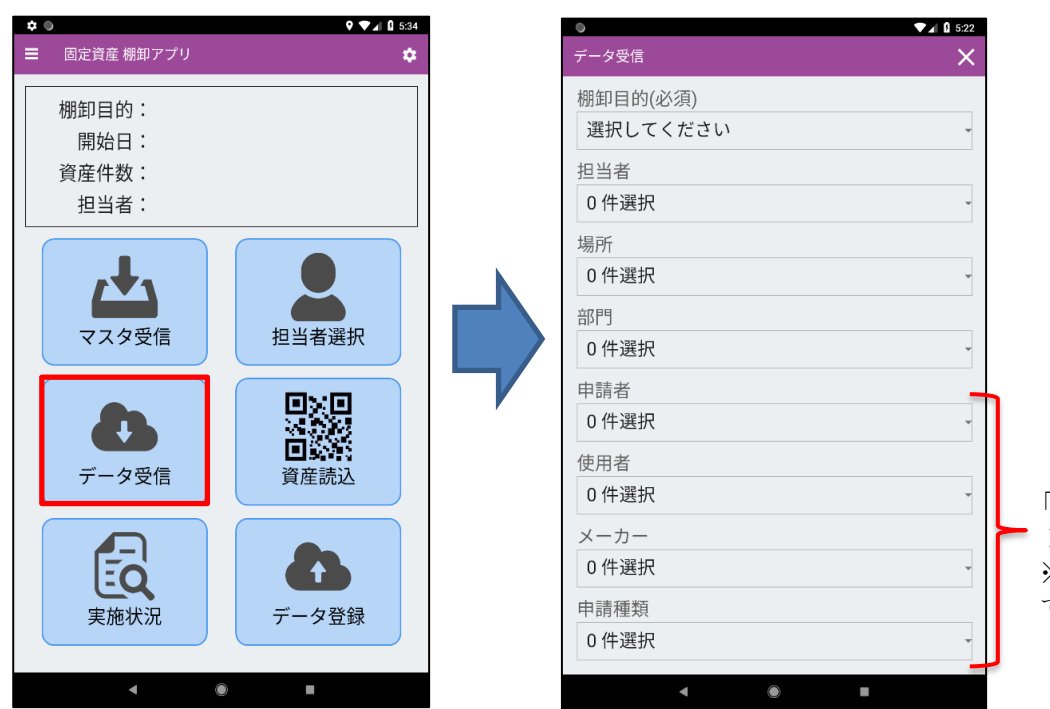

「申請者」から下の項目は、 PCA固定資産の管理用集計区分です。 ※使用される名称や個数は環境によっ て異なります。

③ 画面下部の実行ボタンをタップし、データ受信を実行します。 データ受信が完了すると完了ダイアログが表示されるので「OK」をタップします。

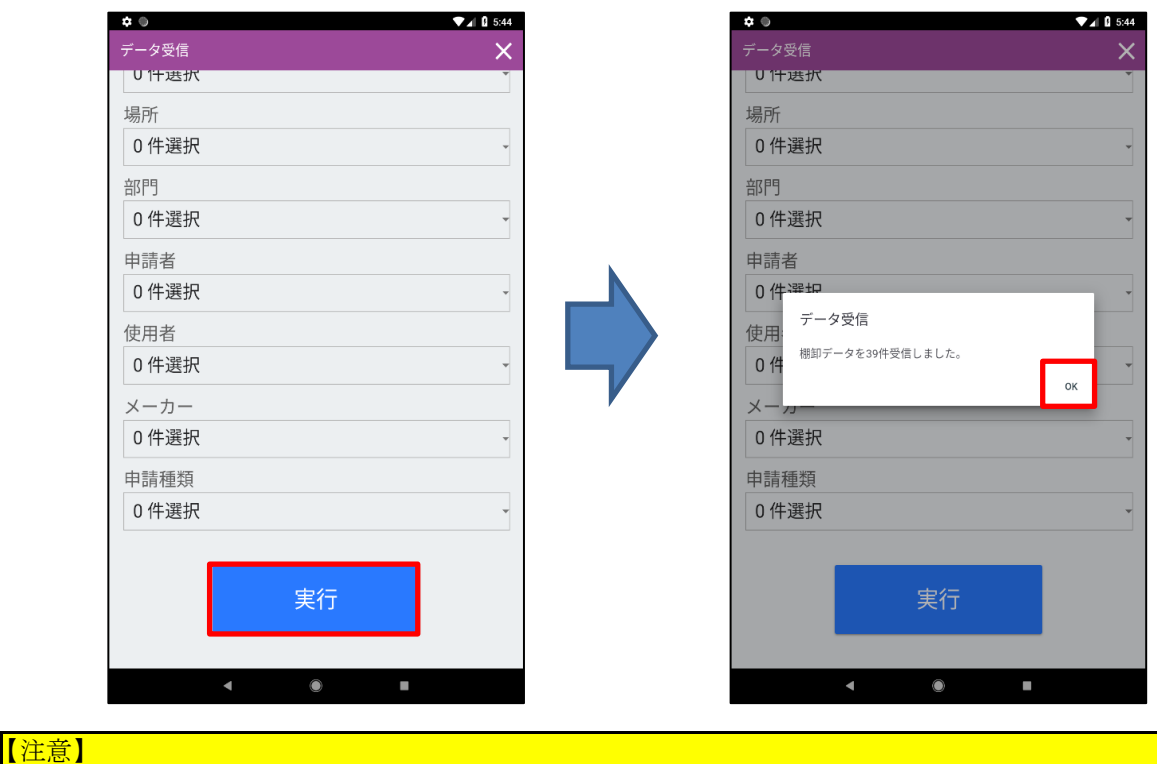

- ◆ 前回受信したデータは削除されます。
	- 未登録のデータがある場合は先にデータ登録を行ってください。
- ◆ 取得可能件数が2,000件です。
- ① メニュー画面の資産読込をタップし、資産読込画面を表示します。
- ② QR読込ボタンをタップし、QRコードを読み取ります。

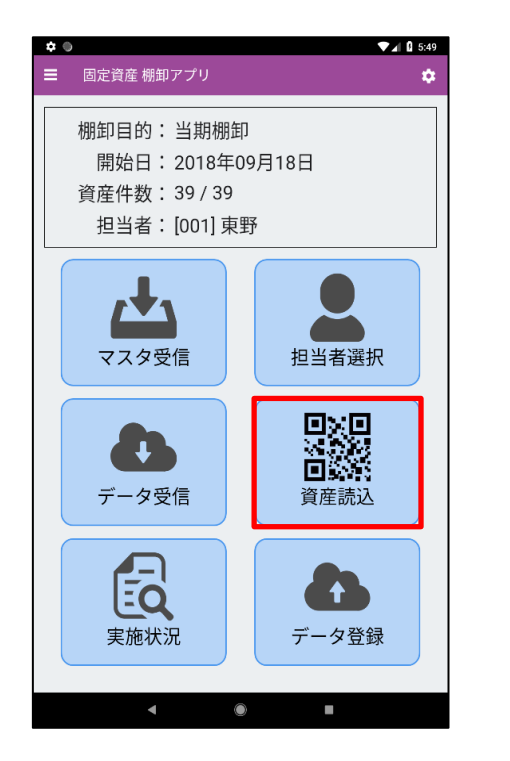

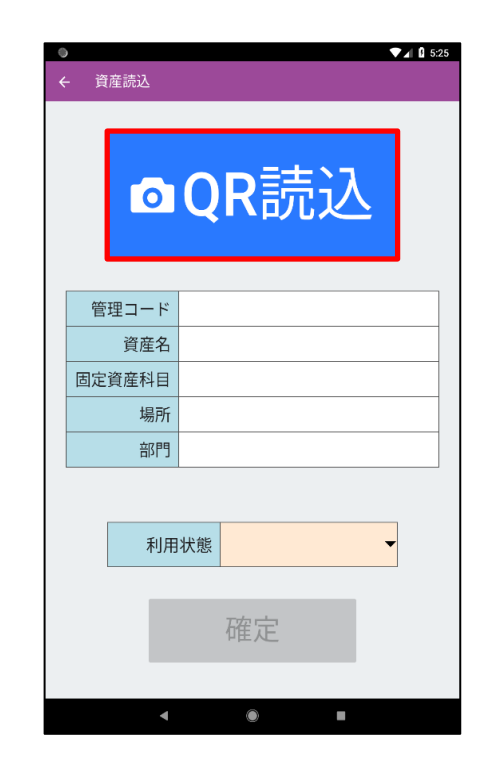

③ QRコードを読み込むと資産情報が表示されるので、 利用状態を選択し確定ボタンをタップします。

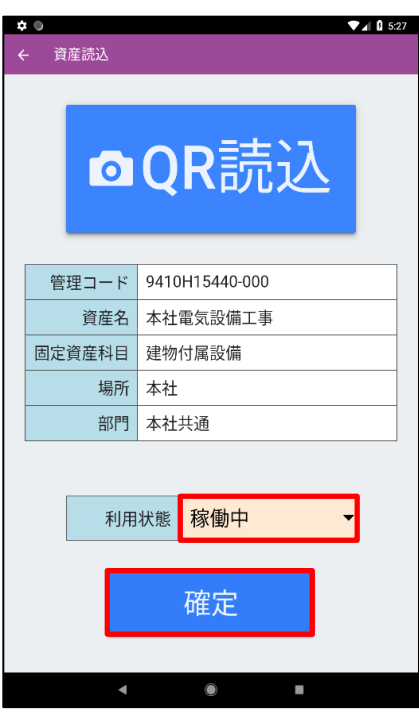

① メニュー画面の実施状況をタップし、実施状況画面を表示します。

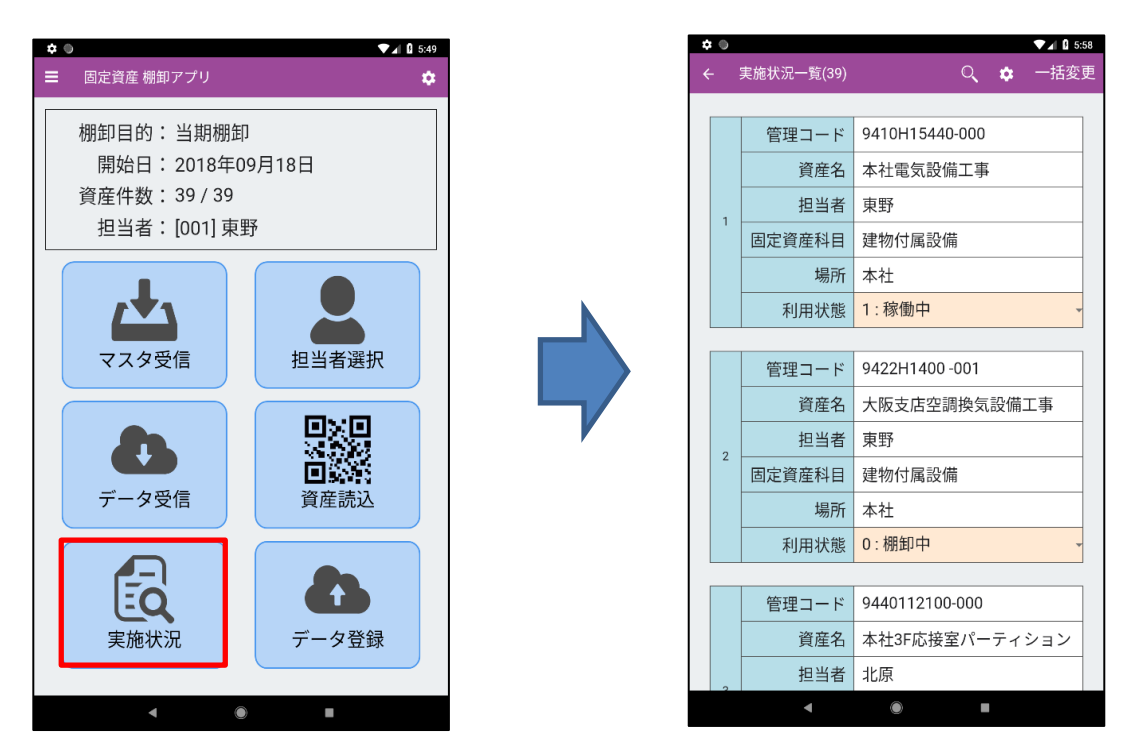

② 検索ボタンをタップすることで検索条件が表示されます。 条件を選択し検索をタップすることで指定した棚卸データのみを表示することができます。

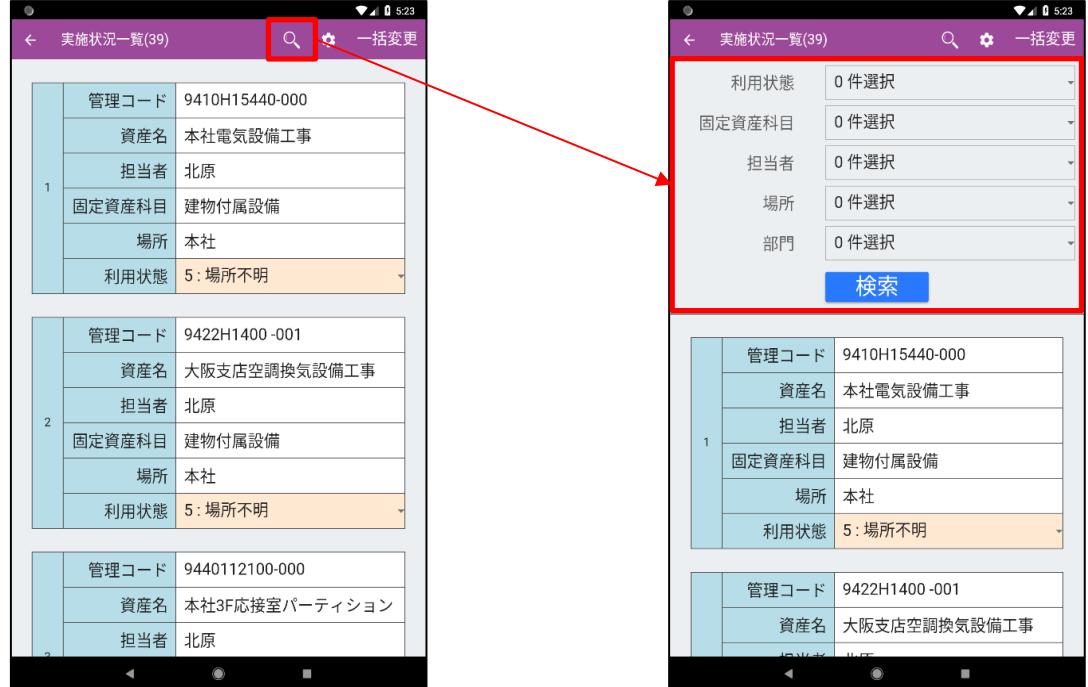

③ 歯車ボタンをタップすることで表示項目の設定画面に遷移します。 表示する項目にチェックを入れ保存をタップします。

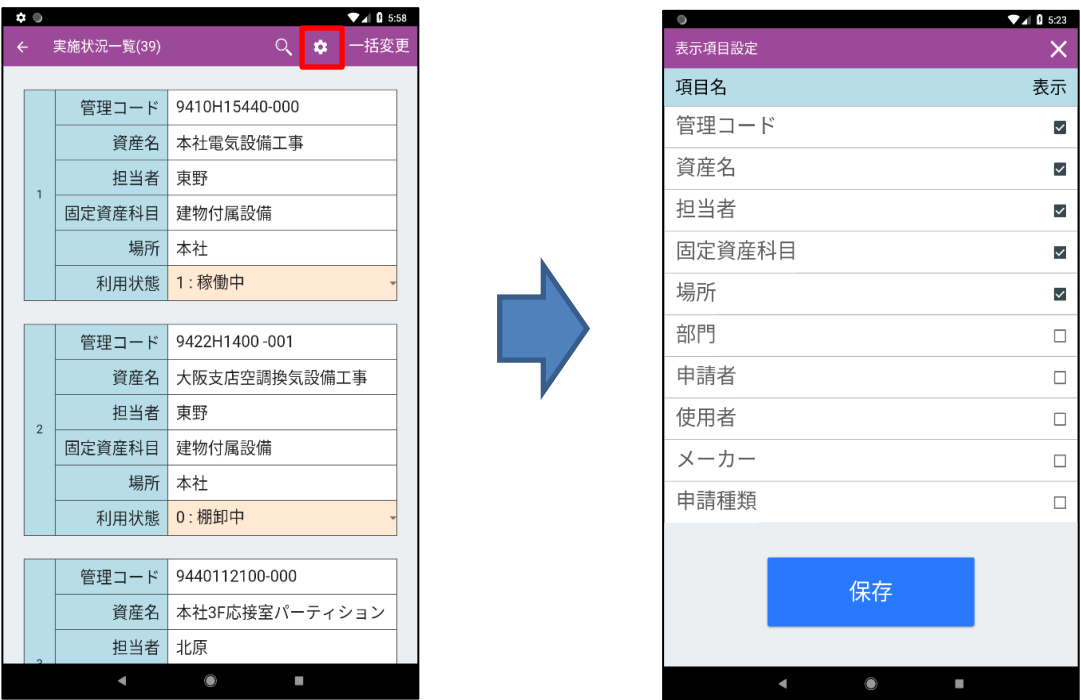

④ 一括変更をタップすることで、棚卸中のデータを一括で場所不明に変更することができます。

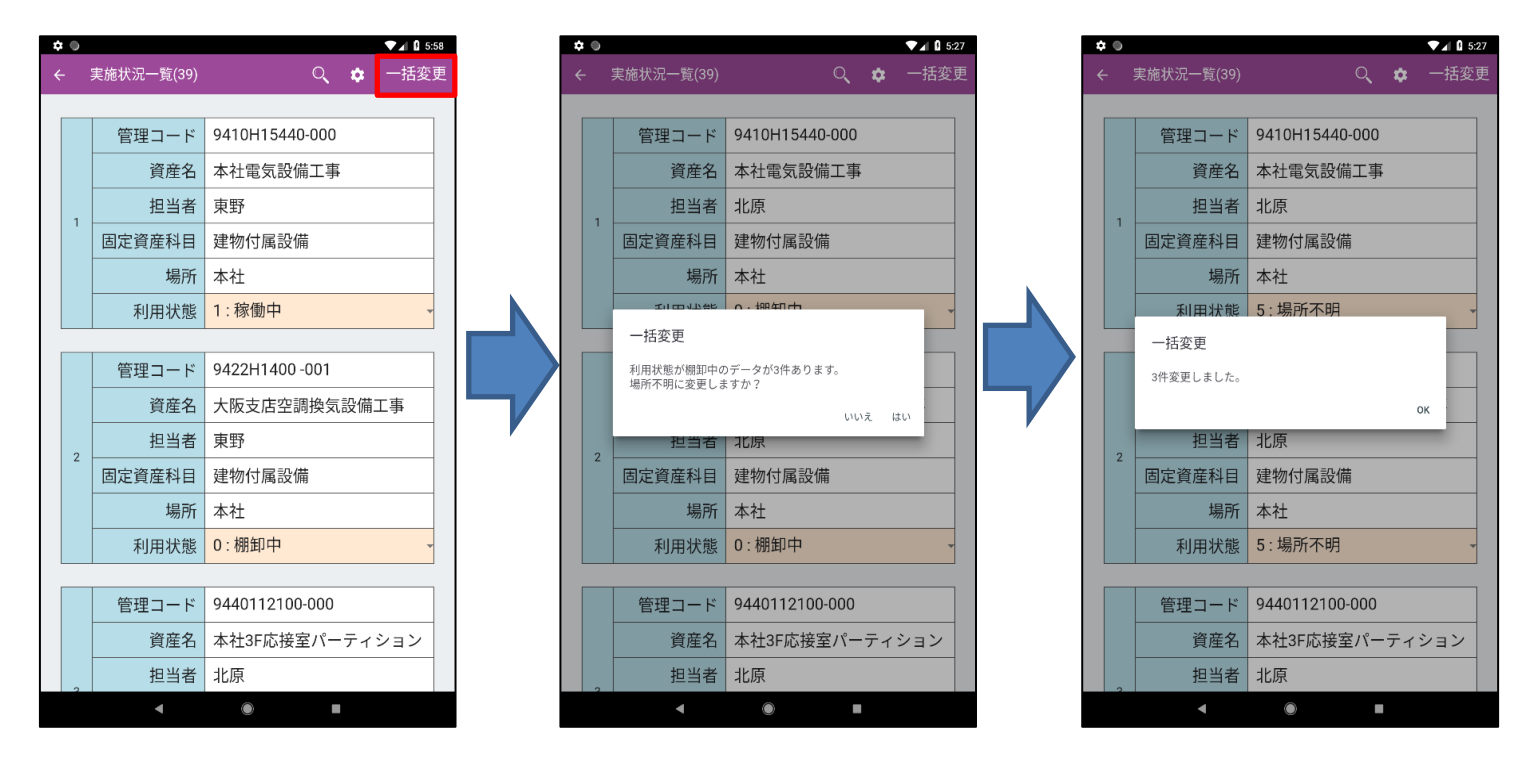

⑤ 利用状態をタップすることで利用状態を変更することができます。

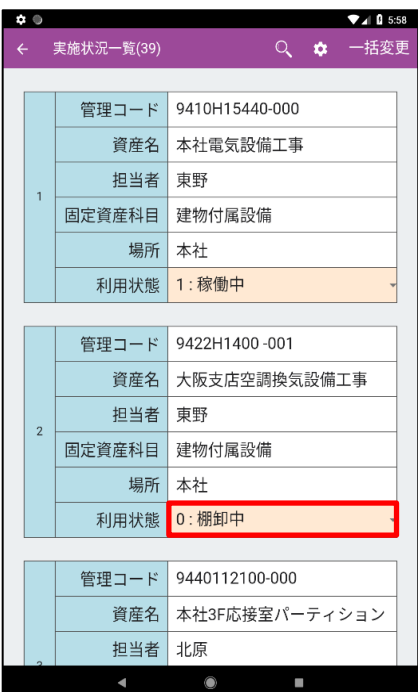

- ① メニュー画面のデータ登録をタップします。
- ② 確認ダイアログが表示されるので、「はい」をタップします。

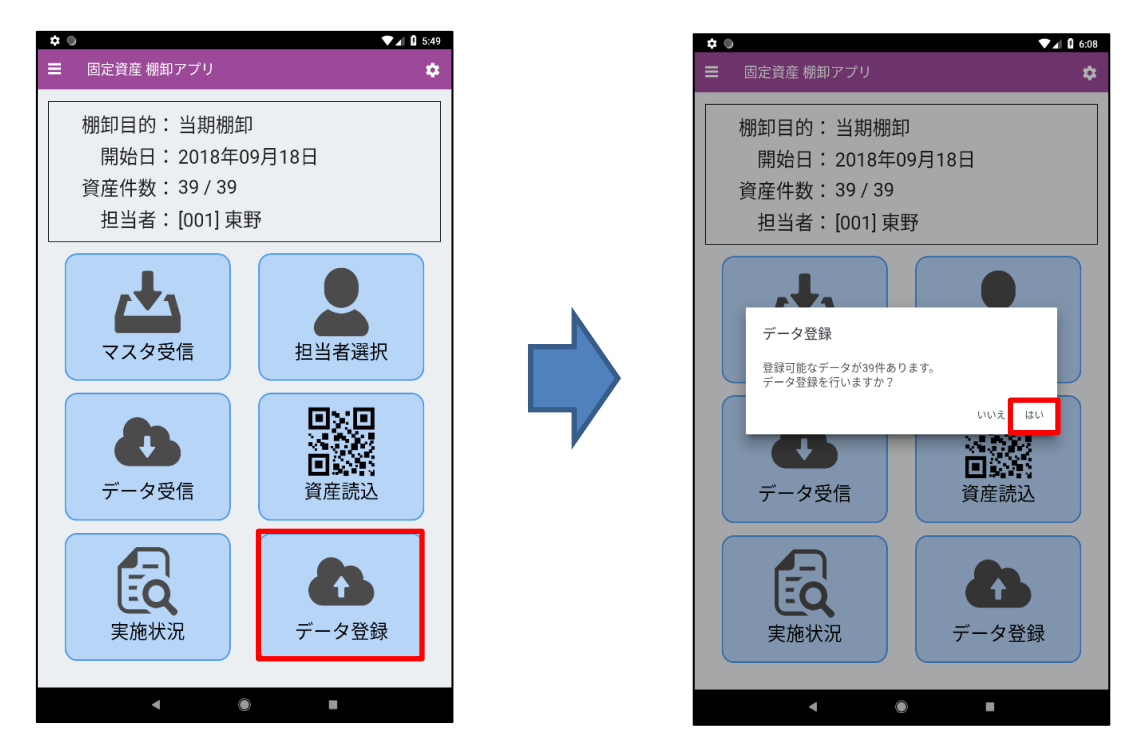

③ 登録処理が完了するとダイアログが表示されるのでOKボタンをタップします。

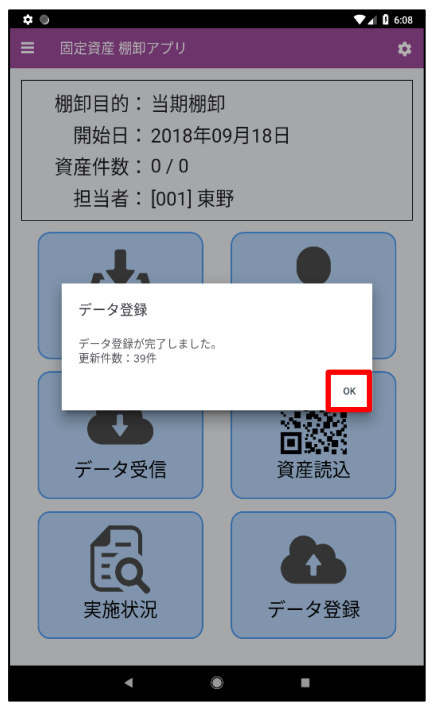

#### 【注意】

- ◆ 登録に成功したデータは端末内から削除されます。
- ◆ 登録に失敗したデータはエラー内容がセットされます。 エラー内容は「実施状況」から確認することができます。
- ◆ 登録の対象は利用状態が「棚卸中」のデータです。 エラーが発生しているデータは基本的に対象になりません。 ただし、以下のエラー内容が表示されているデータは対象になります。
	- ・ 要求された資産は、ユーザー 'XX' によって修正中です。 しばらく待ってから、もう一度操作してください。
	- ・ 同時に実行できない以下の処理または機能が動作しているため、実行できません。
- ◆ エラーが発生した場合は、データ受信から再度やり直してください。